## Handleiding Snel aan de slag

Nieuw bij Microsoft Teams? Gebruik deze handleiding om de basisbeginselen te leren.

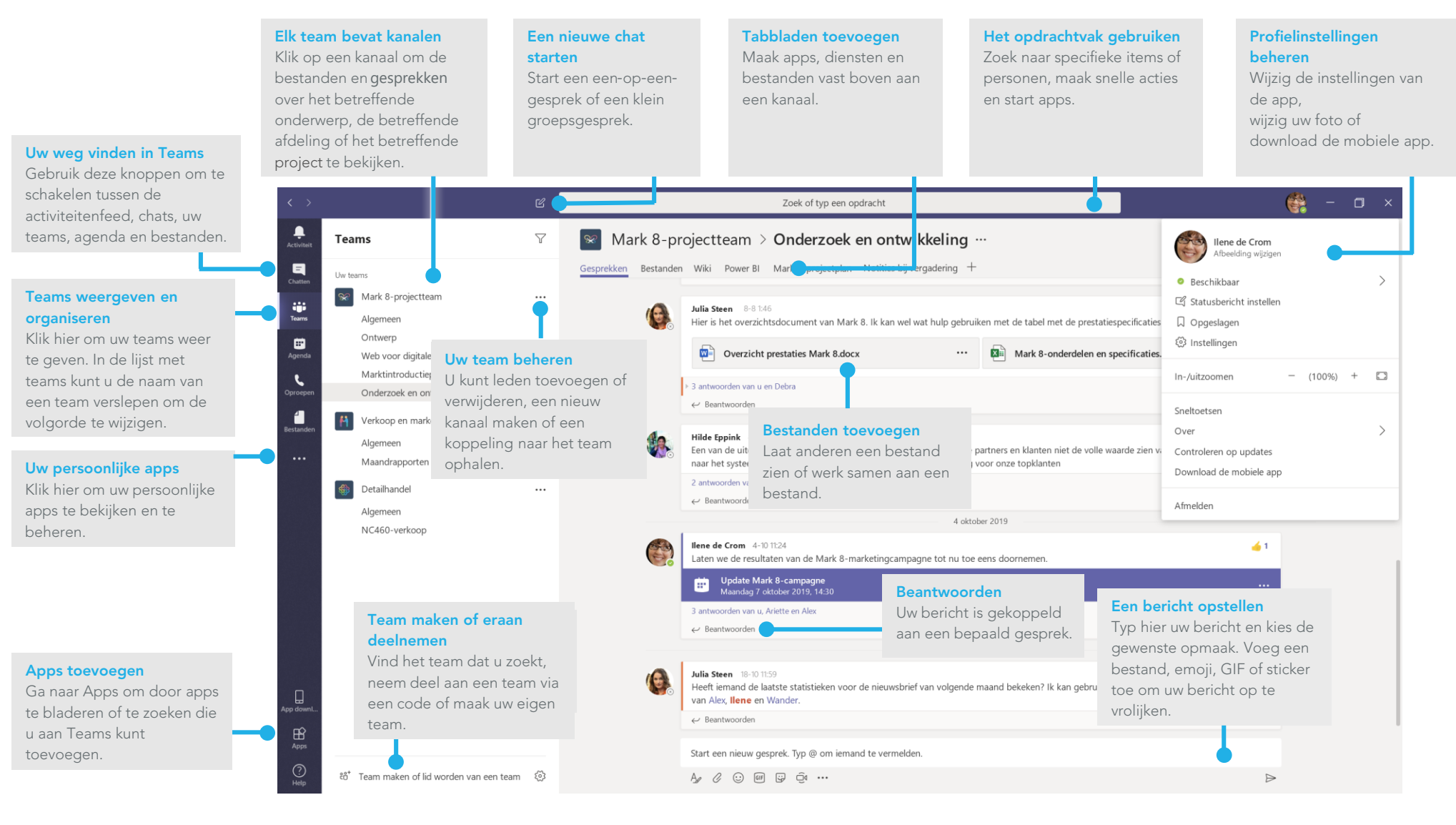

#### ■ Data'Byte

## Aanmelden

#### Klik in Windows op Start  $\Box$  > Microsoft Teams.

Op een Mac gaat u naar de map **Programma's** en klikt u op **Microsoft Teams**. Op mobiele apparaten tikt u op het pictogramTeams. Meld u vervolgens aan met uw gebruikersnaam en wachtwoord van Office 365. (Als u Teams gratis gebruikt, meldt u zich aan met die gebruikersnaam en dat wachtwoord.)

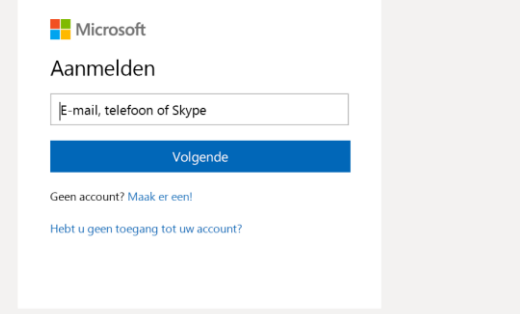

#### Een gesprek starten

Met het hele team... Klik op Teams  $\frac{85}{12}$ , kies een team en kanaal, schrijf uw bericht en klik op **Verzenden** 

Met een persoon of groep...Klik op **Nieuwe chat**  $\mathbb{Z}$ , typ de naam van de persoon of groep in het veld Naar, schrijf uw bericht en klik op Verzenden $\triangleright$ .

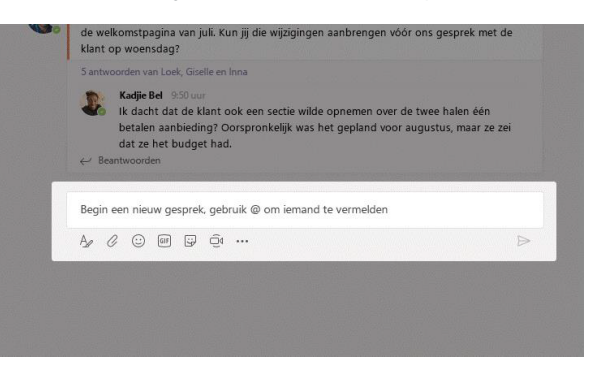

### Een team en kanaal kiezen

Een team is een verzameling personen, gesprekken, bestanden en hulpprogramma's, allemaal op één plek. Een kanaalis een gesprek in een team dat specifiek is bedoeld voor een afdeling, project of onderwerp. Klik op Teams  $\frac{8}{12}$  en selecteer een team. Kies een kanaal om de Gesprekken, Bestanden en andere tabbladen te verkennen.

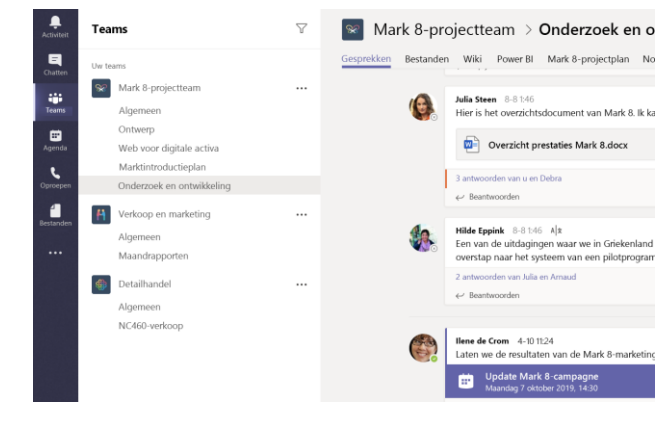

Klik op **Nu vergaderen oonder** het gebied waar u een bericht typt om een vergadering te starten in een kanaal. (Als u op Beantwoorden en vervolgens op Nu vergaderen  $\bar{\Box}$ 1 klikt, is de vergadering gebaseerd op dat gesprek.) Voer een naam voor de vergadering in en nodig vervolgens personen uit.

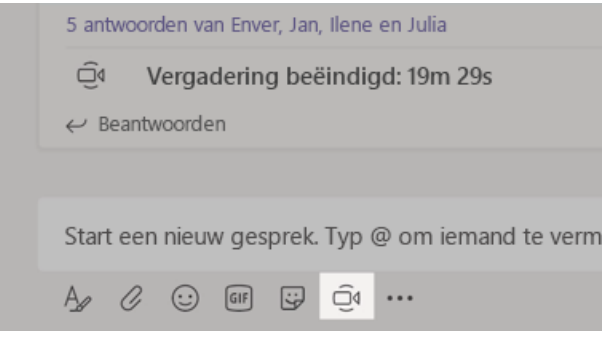

#### $\blacksquare$  DataByte

#### Video- en audiogesprekken voeren

Selecteer Video-oproep  $\Box$ <sup>4</sup> of Audio-oproep  $\mathbb Q$  om iemand vanuit een chatgesprek te bellen. Als u een nummer wilt kiezen, klikt u aan de linkerkant op Oproepen & en voert u een telefoonnummer in. Bekijk uw oproepgeschiedenis en voicemail op dezelfde plek.

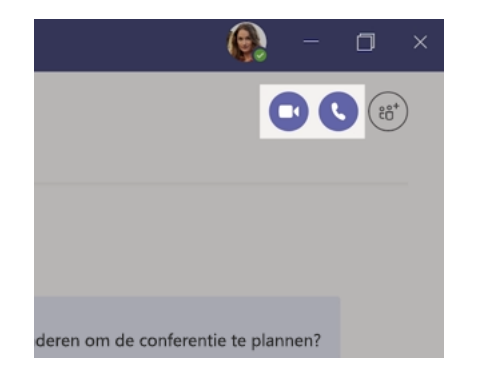

#### Reageren op een gesprek

Gesprekken in een kanaal worden gesorteerd op datum en vervolgens in een discussielijn weergegeven. Zoek de thread waarop u wilt reageren en klik vervolgens op **Beantwoorden**. Typ uw bericht en klik op **Verzenden**  $\triangleright$ .

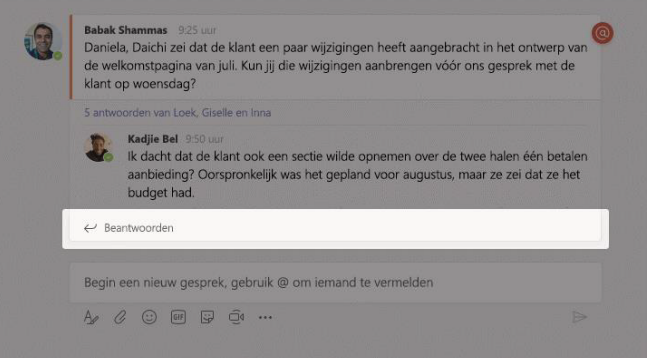

#### Iemand @vermelden

Als u iemands aandacht wilt trekken, typt u @ en vervolgens de naam van de persoon (of kiest u de namen in de lijst die wordt weergegeven). Typ @team om iedereen in het team een bericht te sturen of@channel om iedereen die het betreffende kanaal aan zijn of haar favorieten heeft toegevoegd op te hoogte te brengen.

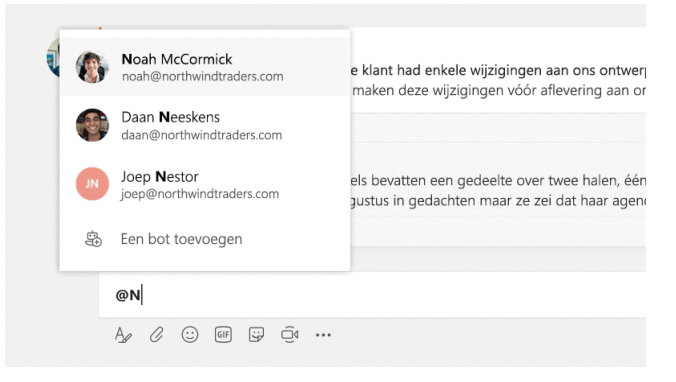

Klik op Sticker onder het vak waarin u uw bericht typt en kies vervolgens een meme of sticker in een van de categorieën. Er zijn ook knoppen voor het toevoegen van een emoji of GIF.

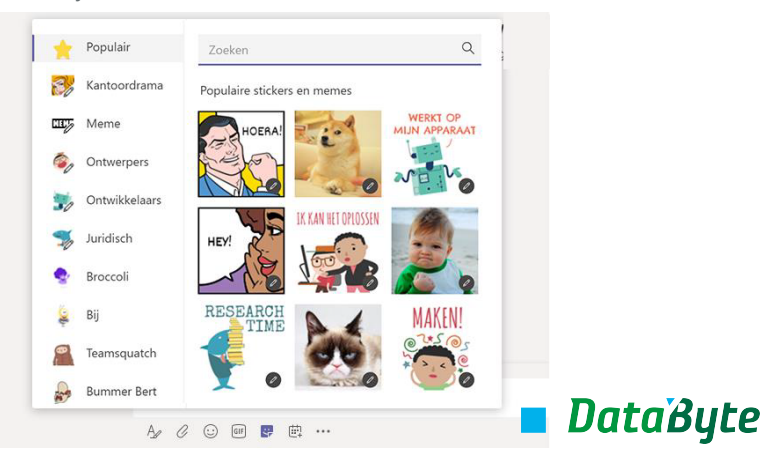

### Het overzicht bewaren

Klik aan de linkerkant op Activiteit  $\Omega$ . In de Feed worden al uw meldingen weergegeven en alles wat er op dit moment gebeurt in de kanalen die u volgt.

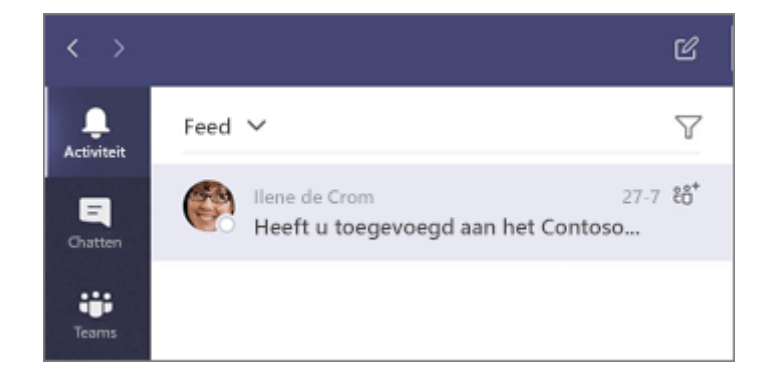

## Een tabblad toevoegen in een kanaal

Klik op  $+$  naast de tabbladen bovenaan het kanaal, klik op de gewenste app en volg de aanwijzingen. Gebruik het vak**Zoeken** als u de gewenste app niet ziet.

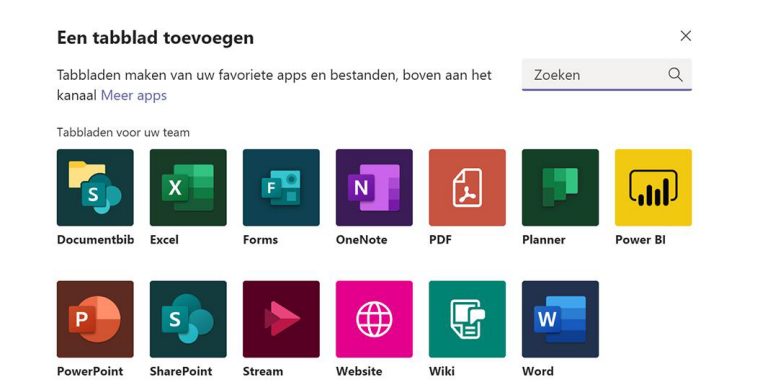

## Een bestand delen

Klik op **Bijvoegen**  $\alpha$  onder het vak waarin u berichten typt, selecteer de bestandslocatie en vervolgens het gewenste bestand. Afhankelijk van de locatie van het bestand, ziet u opties voor het uploaden van een kopie, het delen van een koppeling of andere manieren om te delen.

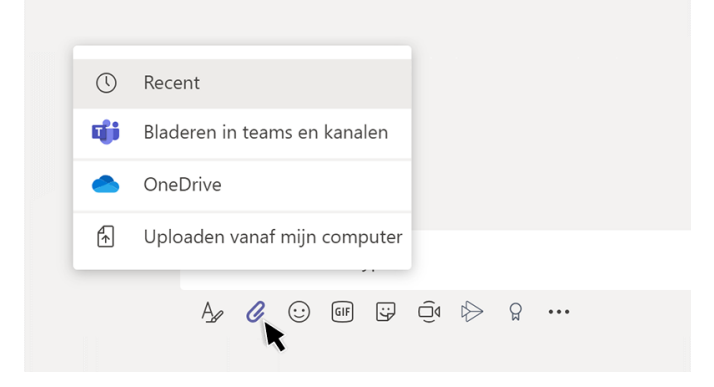

### Werken met bestanden

Klik op **Bestanden**  $\bigcap$  aan de linkerkant om alle bestanden weer te geven die zijn gedeeld binnen alleteams. Klik op Bestanden bovenaan een kanaal om alle bestanden weer te geven die zijn gedeeld binnen het betreffende kanaal. Klik op Meer opties... naast een bestand om te zien wat u ermee kunt doen. In een kanaal kunt u snel een bestand omzetten in een tabblad bovenaan.

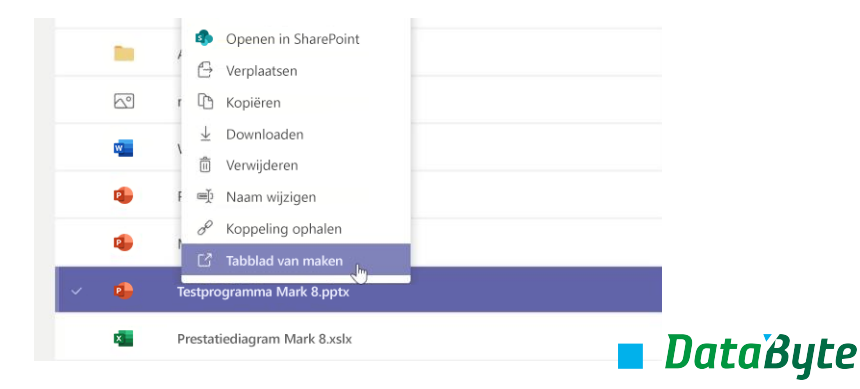

## Dingen zoeken

Typ een zoekterm in het vak bovenaan de app en druk op Enter. Selecteer vervolgens het tabblad Berichten, Personen of Bestanden. Selecteer een item of klik op Filteren  $\nabla$  om de zoekresultaten te verfijnen.

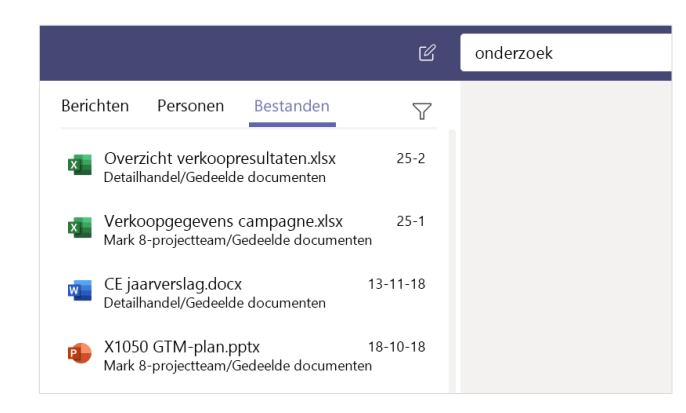

## Uw persoonlijke apps op één plek

Klik op Meer toegevoegde apps \*\*\* om uw persoonlijke apps te zien. U kunt ze hier openen en verwijderen. Ga naar Apps **B**om meer apps toe te voegen.

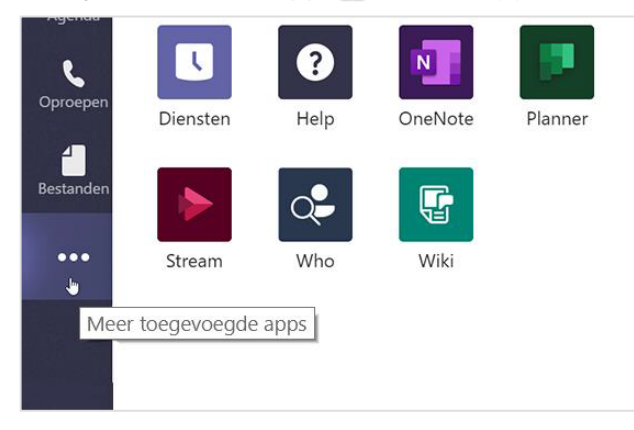

#### Apps toevoegen

Klik aan de linkerkant op Apps  $\mathbb B$ . Hier kunt u apps selecteren die u in Teams wilt gebruiken, de juiste instellingen kiezen en de appToevoegen.

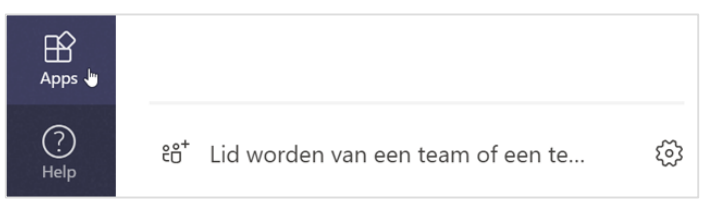

## Volgende stappen voor Microsoft Teams

#### Nieuw in Office

Ontdek de nieuwe en verbeterde functies in Microsoft Teams en de andere Office-apps. Ga naar https://go.microsoft.com/fwlink/?linkid=871117 voor meer informatie.

#### Gratis training, zelfstudies en video's voor Microsoft Teams

Wilt u de mogelijkheden van Microsoft Teams diepgaander onderzoeken? Ga naar https://go.microsoft.com/fwlink/?linkid=2008318 om onze opties voor gratis trainingen te verkennen.

#### Stuur ons uw feedback

Gebruikt u Microsoft Teams graag? Hebt u een idee voor verbetering dat u met ons wilt delen? Klik aan de linkerkant van de app op **Help**  $(2)$  **Feedback** geven. Dank u!

# Andere Aan de slaghandleidingen downloaden

Ga naar https://go.microsoft.com/fwlink/?linkid=2008317 om onze gratis Aan de slag-handleidingen te downloaden.

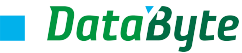